# ՈՒՂԵՑՈՒՅՑ

# ՀՀ Քաղաքացիների էլեկտրոնային գրասեղանի Տարբերակ 1.5

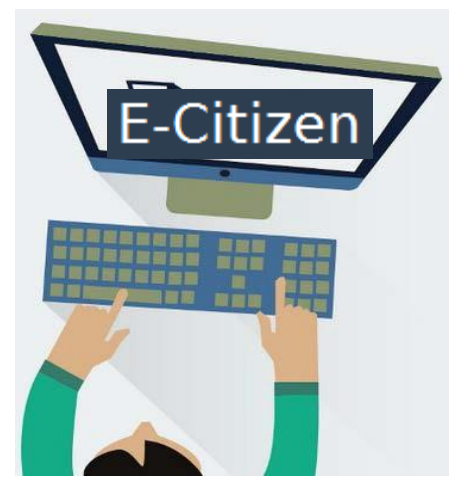

# <span id="page-1-3"></span>Բովանդակություն

<span id="page-1-6"></span><span id="page-1-5"></span><span id="page-1-4"></span><span id="page-1-2"></span><span id="page-1-1"></span><span id="page-1-0"></span>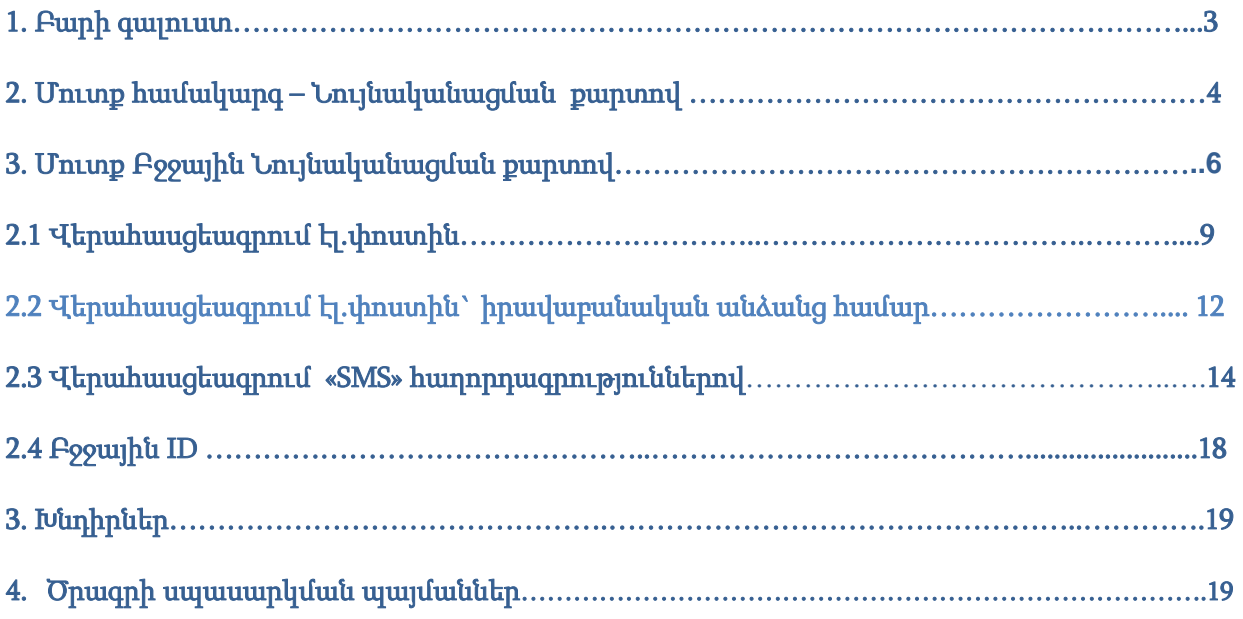

#### <span id="page-2-0"></span>1. Բարի [գալուստ](#page-1-0)

ՀՀ քաղաքացիների էլեկտրոնային գրասեղան համակարգը նպատակ ունի մեկտեղել ՀՀ կառավարության կողմից էլեկտրոնային եղանակով մատուցվող ծառայությունները և ՀՀ քաղաքացիներին տրամադրել պետության հետ էլեկտրոնային եղանակով պաշտոնական շփման միջավայր:

#### 2. Մուտք համակարգ – [նույնականացման](#page-1-1) քարտով

Պաշտոնական Էլեկտրոնային փոստի համակարգից կարող են օգտվել ՀՀ ԿԱ Ոստիկանության կողմից տրամադրված ն ույնականացման քարտ ունեցող ՀՀ քաղաքացիները:

Նույնականացման քարտով համակարգ մուտք գործելու նկարագրությունը ներկայացված է ստորև:

Ուշադրություն: Խնդրում ենք ուշադրություն դարձնել PIN և PUK կոդերին: Դրանք տրամադրվում են փակ ծրարով անձնագրային բաժանմունքում` նույնականացման քարտի հետ միասին: Քարտի առաջին իսկ օգտագործման ժամանակ անհրաժեշտ է ակտիվացնել PIN կոդը:

PIN կոդի ակտիվացման մանրամասներին կարող եք ծանոթանալ Էլ. Ստորագրության Ուղեցույցում՝ [https://www.ekeng.am/file\\_manager/Userguide-Version\\_1.7.pdf](https://www.ekeng.am/file_manager/Userguide-Version_1.7.pdf) կամ Տեսաուղեցույցում՝ [https://ekeng.am/file\\_manager/Videos/CARD\\_ACTIVATION\\_0.mp4:](https://ekeng.am/file_manager/Videos/CARD_ACTIVATION_0.mp4)

1. Տեղադրեք նույնականացման քարտը կարդացող սարքի մեջ և սպասեք մինչև հավաստագիրն ընթերցվի:

Քարտի հաջող ընթերցման դեպքում Ձեր համակարգչի ծանուցումներ բաժնում կցուցադրվի հետևյալ հաղորդագրությունը:

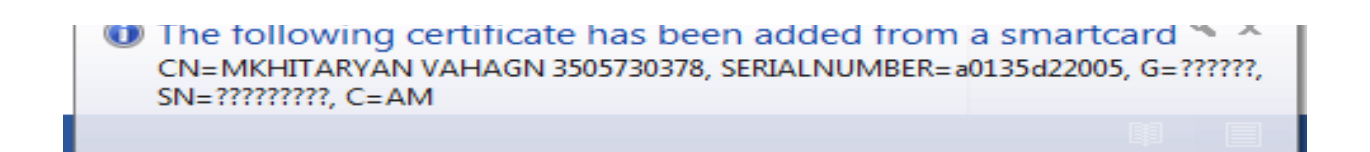

#### Խնդրում ենք սպասել մինչև հաղորդագրությունը ցուցադրվի, այն կարող է տևել մինչև 2 րոպե:

2. Համակարգի հասցեն է [www.e-citizen.am,](http://www.e-citizen.am/) որտեղ կարելի է մուտք գործել ` Mozilla Firefox, Google Chrome և Internet Explorer ծրագրերով:

Համակարգի լեզուն կարող եք փոխել կայքէջի վերևի ընտրանուց:

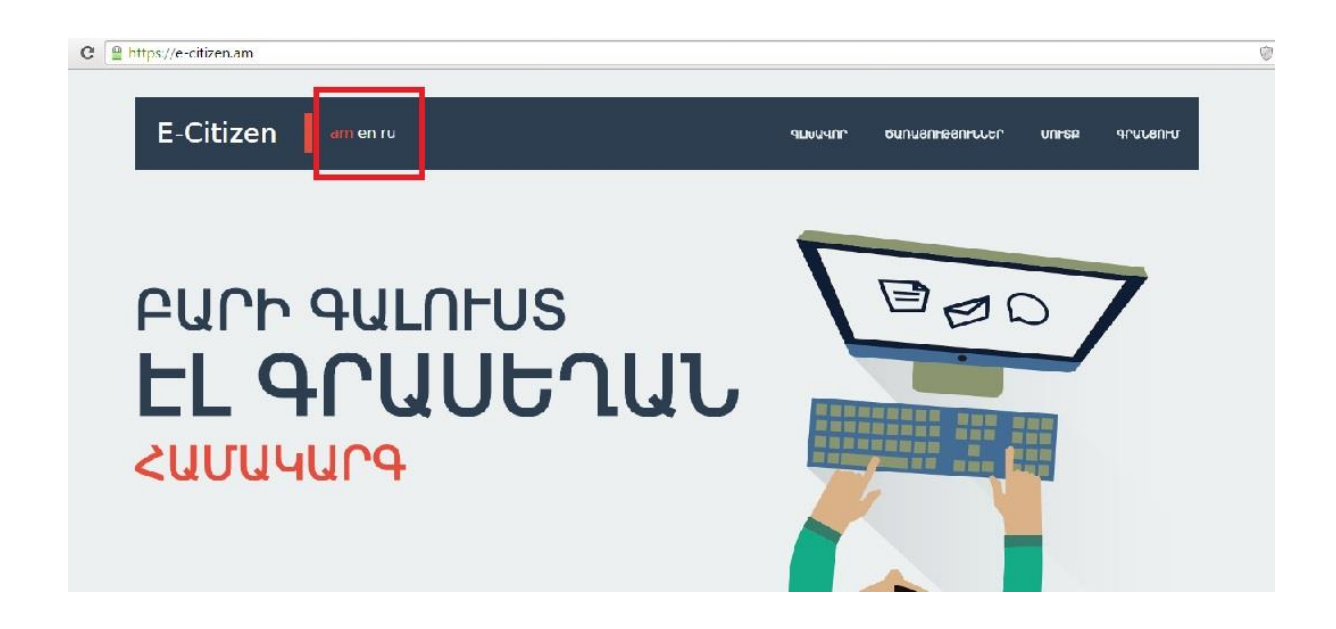

3.Այնուհետև սեղմեք <<Մուտք>> հղումը և համակարգը Ձեզ կտանի մուտքի պատուհան:

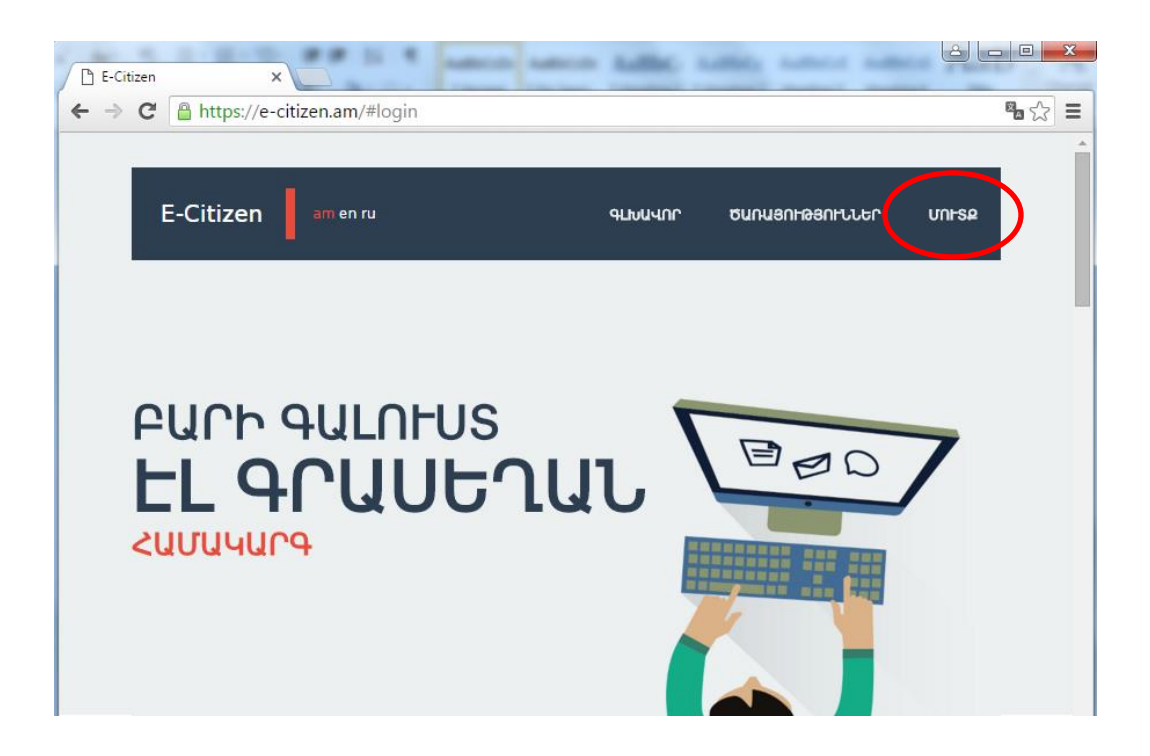

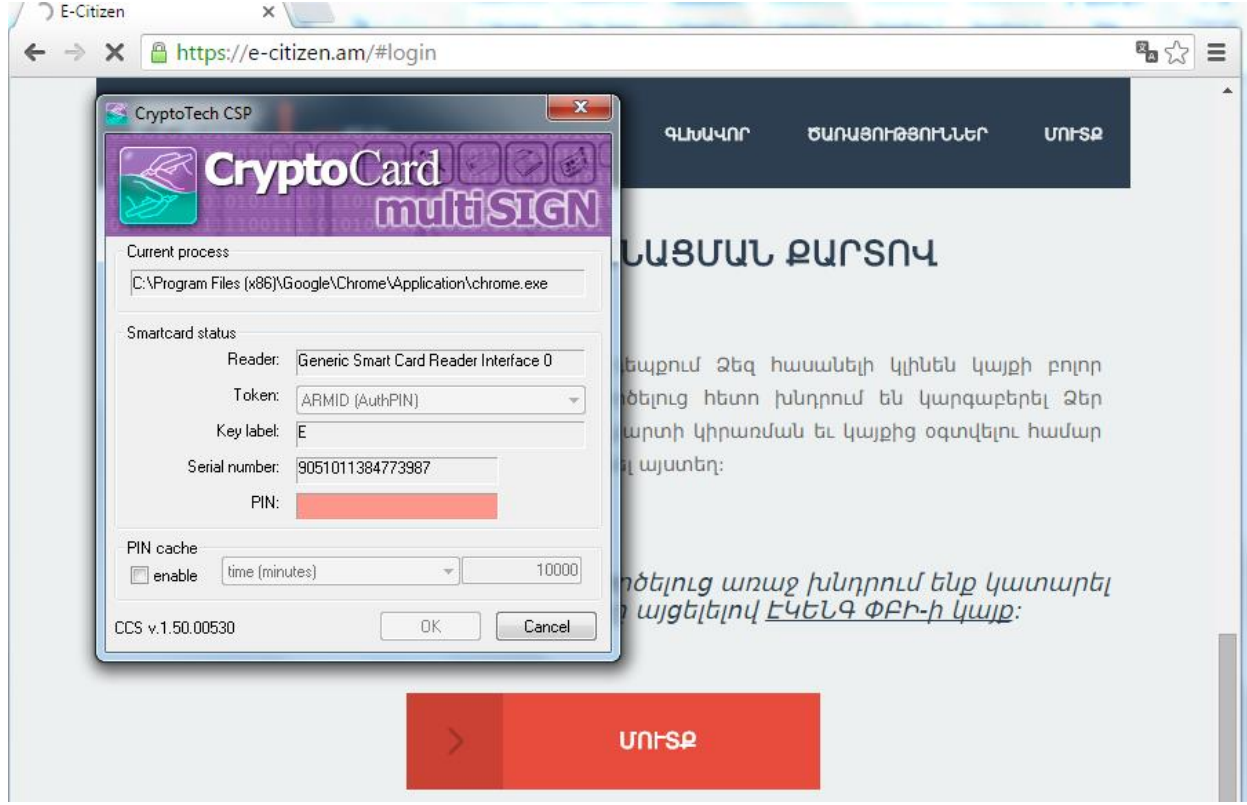

Մուտք նույնականացման քարտով բաժնից սեղմեք «ՄՈՒՏՔ» կոճակը և համակարգը կհարցնի Ձեր նույնականացման քարտի «PIN» գաղտնաբառը:

Մուտքագրեք «PIN» գաղտնաբառը և սեղմեք «OK» կոճակը: Եթե մուտքը հաջողվել է, ապա վերևի ընտրանում կտեսնեք նոր առաջացած «ԳՐԱՍԵՂԱՆ» հղումը:

### 2. Մուտք Բջջային նույնականացման քարտով

Տվյալ հավելվածը այս պահին չի գործում, սակայն մոտ ապագայում հնարավոր կլինի մուտք գործել համակարգ Բջջային նույնականացման քարտով և կատարել համպատասխան կարգավորումները:

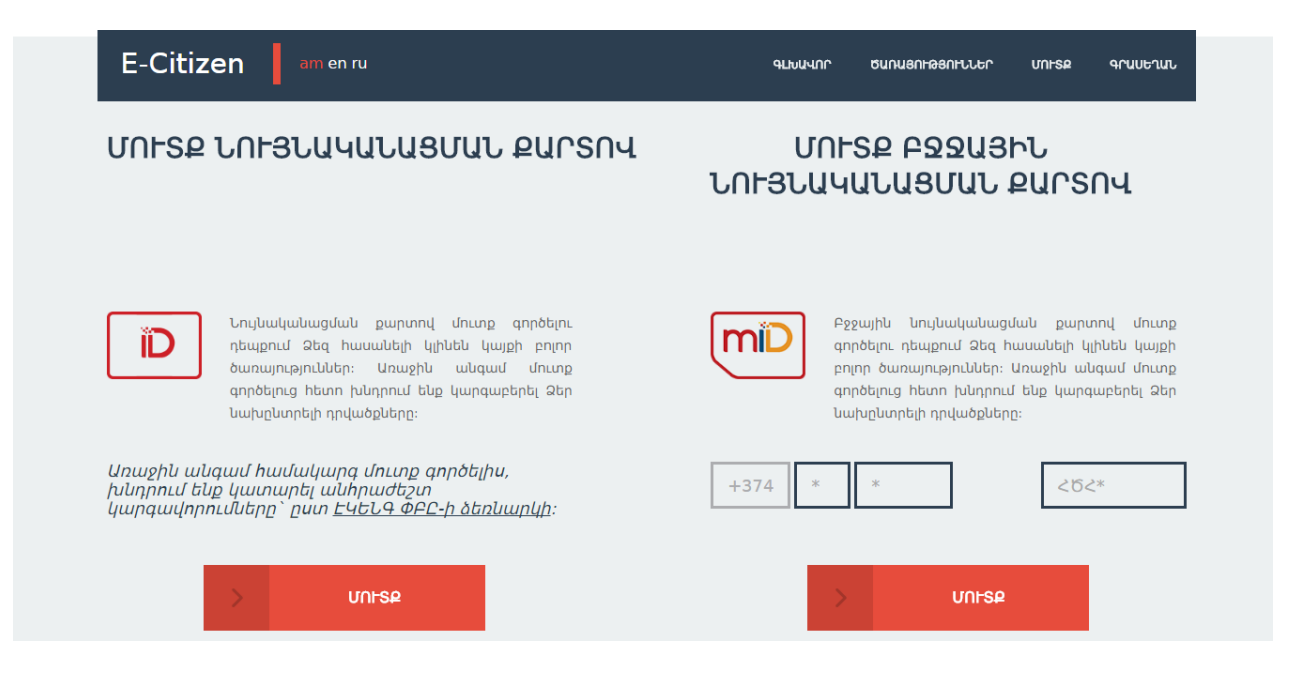

#### 2.1 ՏՐԱՄԱԴՐՎՈՂ ԾԱՌԱՅՈՒԹՅՈՒՆՆԵՐ

Համակարգը տրամադրում է հետևյալ ծառայությունները՝

1. Էլ․ Փոստ - ՀՀ յուրաքանչյուր քաղաքացու, պաշտոնական էլեկտրոնային փոստն ակտիվացված է համարվում տվյալ ֆիզիկական անձի համար նույնականացման քարտի տրամադրման պահից : Պաշտոնական էլ-փոստ, որը համարվում է քաղաքացիների և պետության միջև հաղորդակցության պաշտոնական միջոց և իրենից ներկայացնում է ՀԾՀ[@e-citizen.am](mailto:%D5%80%D4%BE%D5%80@e-citizen.am) համադրություն, որտեղ ՀԾՀ-ն հանրային ծառայությունների համարանիշն է, որը տպված է նույնականացման քարտի դարձերեսին,

- 2. Ծանուցումներ գրանցվելով համակարգում քաղաքացիները հնարավորություն կստանան պետական տարբեր մարմինների կողմից իրենց առաքվող ծանուցումները ստանալ նաև էլեկտրոնային եղանակով,
- 3. Վերահասցեագրում բոլոր գրանցված օգտվողները կարող են իրենց ծանուցումները նաև վերահասցեագրել անձնական էլ-փոստին կամ դրանք ստանալ հաղորդագրության տեսքով իրենց բջջային հեռախոսին,
- 4. Տվյալների պաշտպանություն գրանցվելով կայքում քաղաքացիները հնարավորություն կունենան մշտապես հետևել իրենց մասին պետական տվյալների շտեմարաններում պահվող անձնական տվյալների և պետական մարմինների կողմից դրանց օգտագործման մասին,
- 5. Հրապարակային ծանուցումներ այս բաժնում ցուցադրվելու են տարբեր պետական մարմինների կողմից հրապարակված ծանուցումները:

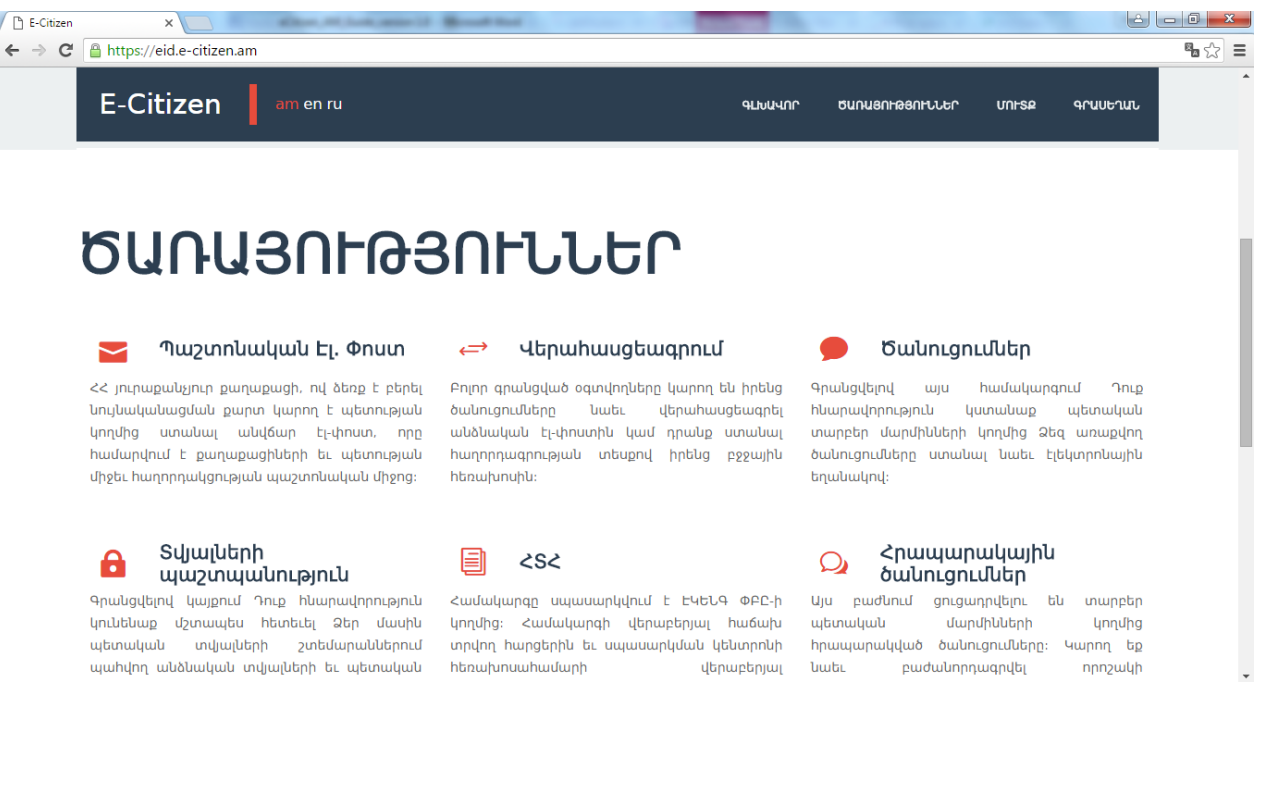

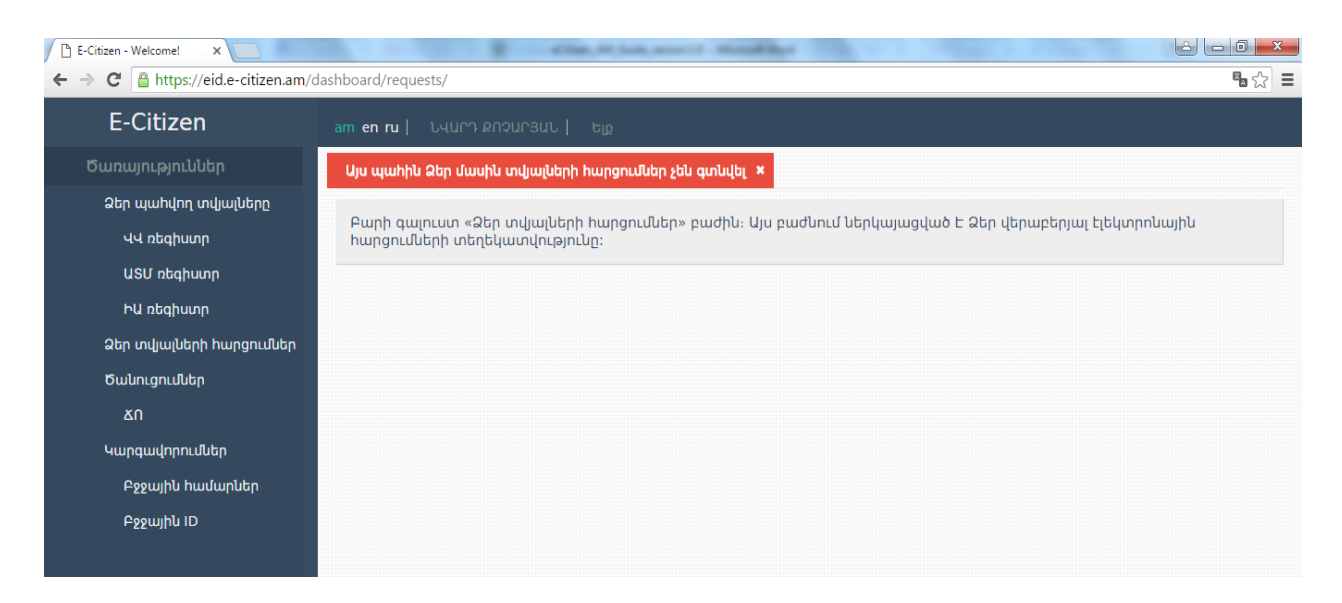

Ձեր պահվող տվյալները - տվյալ բաժնում ներկայացված է Ձեր վերաբերյալ ՀՀ տարբեր էլեկտրոնային շտեմարաններում պահվող տվյալների մասին տեղեկատվությունը:

 $\mathbf{u}$  **ռեգիստր** – նշված բաժնում ներկայացված են ՀՀ ԿԱ ձանապարհային ոստիկանության վարորդական վկայականների ռեգիստրում Ձեր մասին պահվող տվյալների վերաբերյալ տեղեկությունները:

ԱՏՄ ռեգիստր - տվյալ բաժնում ներկայացված են ՀՀ ԿԱ ճանապարհային ոստիկանության ավտոտրանսպորտային միջոցների ռեգիստրում Ձեր մասին պահվող տվյալների վերաբերյալ տեղեկությունները:

ԻԱ ռեգիստր - այս բաժնում ներկայացված են ՀՀ ԱՆ իրավաբանական անձանց պետական ռեգիստրում Ձեր մասին պահվող տվյալների վերաբերյալ տեղեկությունները:

#### <span id="page-8-0"></span>2.1 [Վերահասցեագրում](#page-1-2) էլ.փոստին

Ծառայությունների ցանկից սեղմեք «Վերահասցեագրում» հղումը :

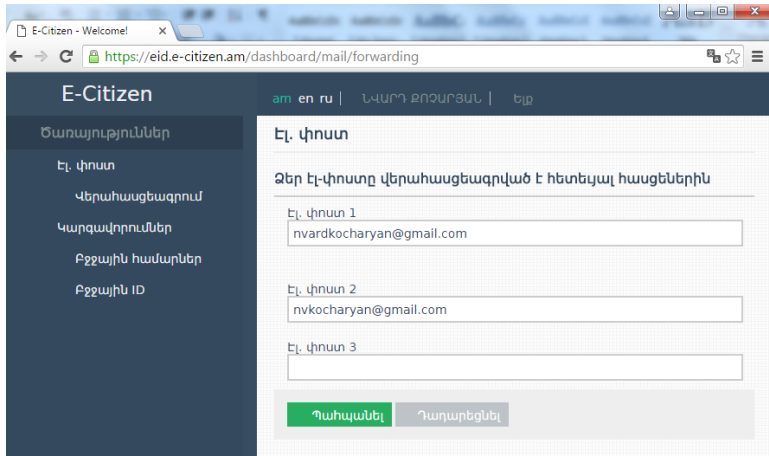

Համակարգը հնարավորություն է տալիս Ձեր պաշտոնական էլ-փոստը վերահասցեագրել 3 տարբեր էլեկտրոնային հասցեների:

Էլ-փոստն ակտիվացնելու համար անհրաժեշտ է այն վերահասցեագրել Ձեր անձնական էլ-փոստին: Վերահասցեագրման էլ-փոստերի տողերից մեկում լրացրեք Ձեր անձնական էլ-փոստի հասցեն և սեղմեք «Պահպանել» կոճակը:

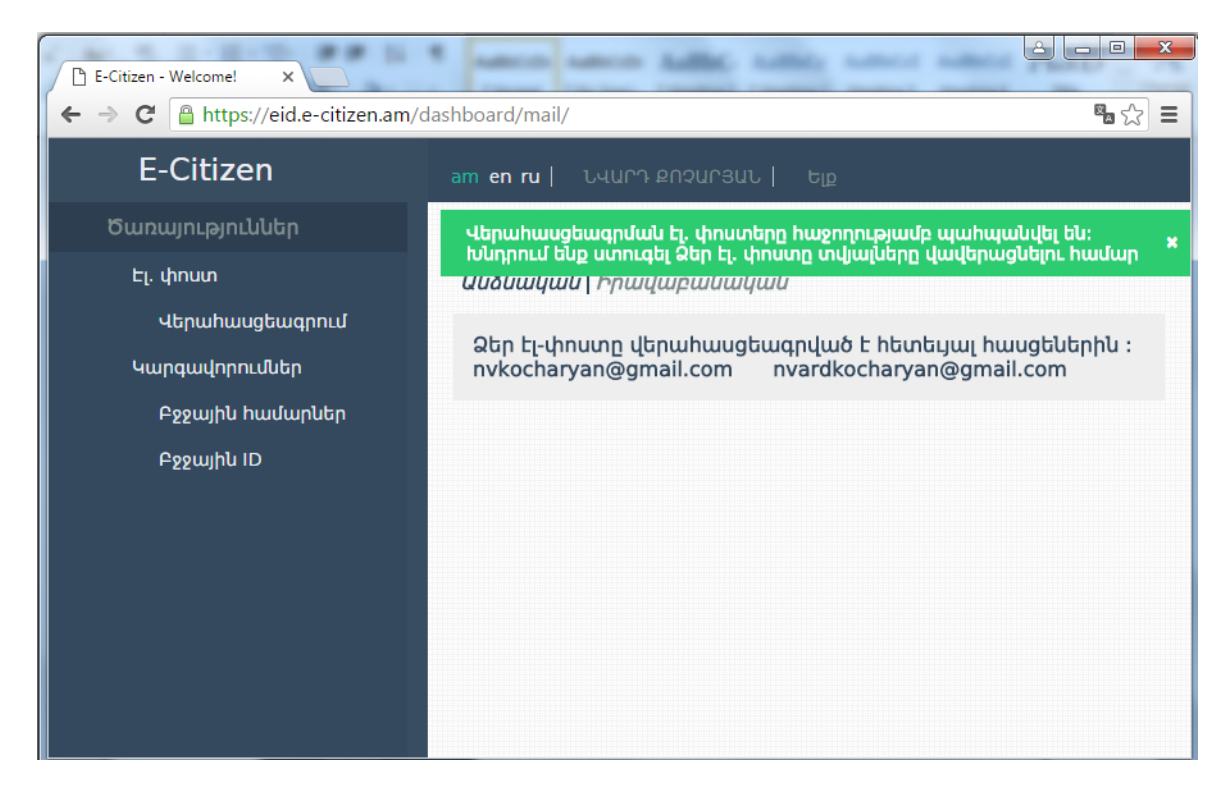

Պահպանել կոճակը սեղմելիս համակարգը վավերացման հղումով էլ-փոստ է ուղարկում վերահասցեագրման հասցեներից յուրաքանչյուրին:

Վավերացման հղումով նամակը կստանաք [noreply@e-citizen.am](mailto:noreply@e-citizen.am) հասցեից, իսկ նամակի վերնագիրը կլինի «E-Citizen email verification» :Ստանալուց հետո անհրաժեշտ է սեղմել նամակով ստացված հղումը:

Ուշադրություն: Խնդրում ենք ստուգել վերահասցեագրման նամակը նաև Ձեր էլ. փոստի **Spam** ֆոլդերում։

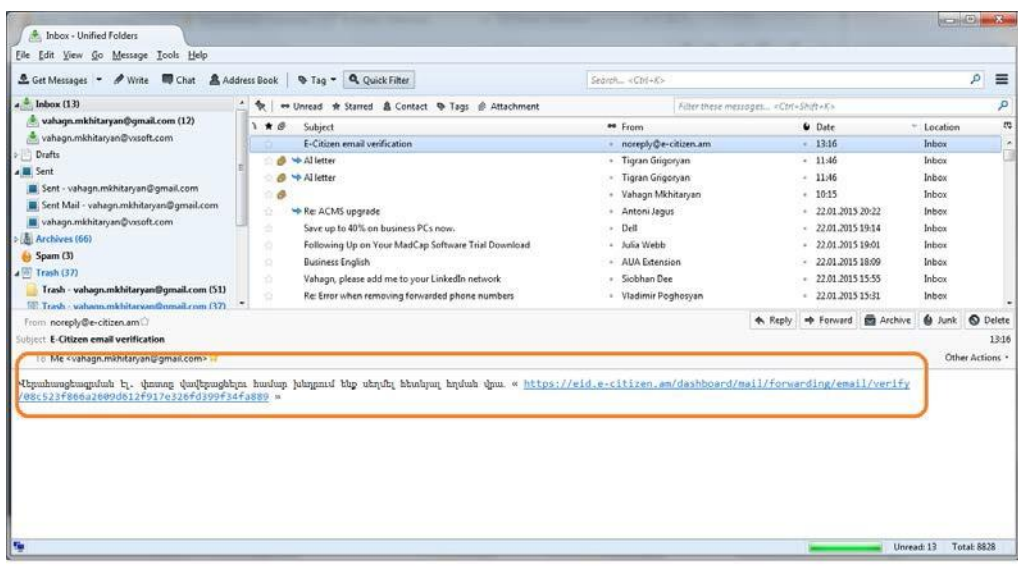

Հղումը Ձեզ կտանի համակարգի էլ-փոստ բաժինը և կցուցադրի վերահասցեագրման հաստատման տեքստը:

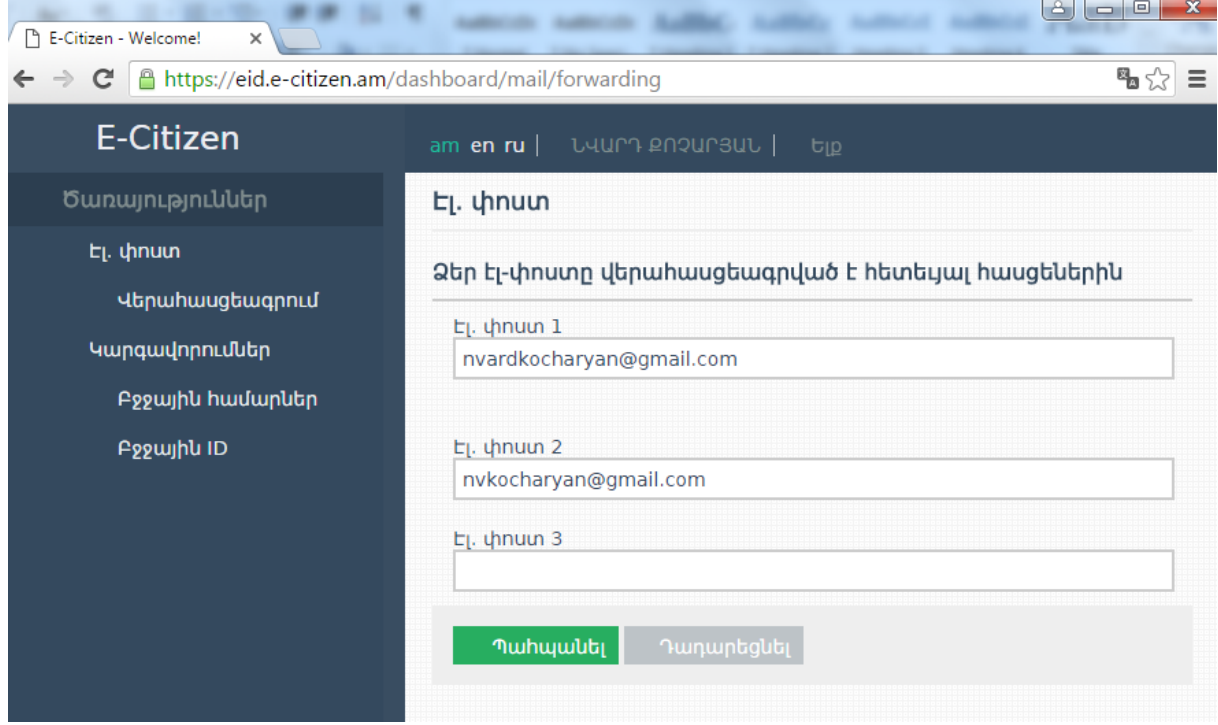

Վավերացման գործընթացի հաջող ավարտը կարող եք նաև ստուգել կրկին այցելելով «Վերահասցեագրում» բաժին:

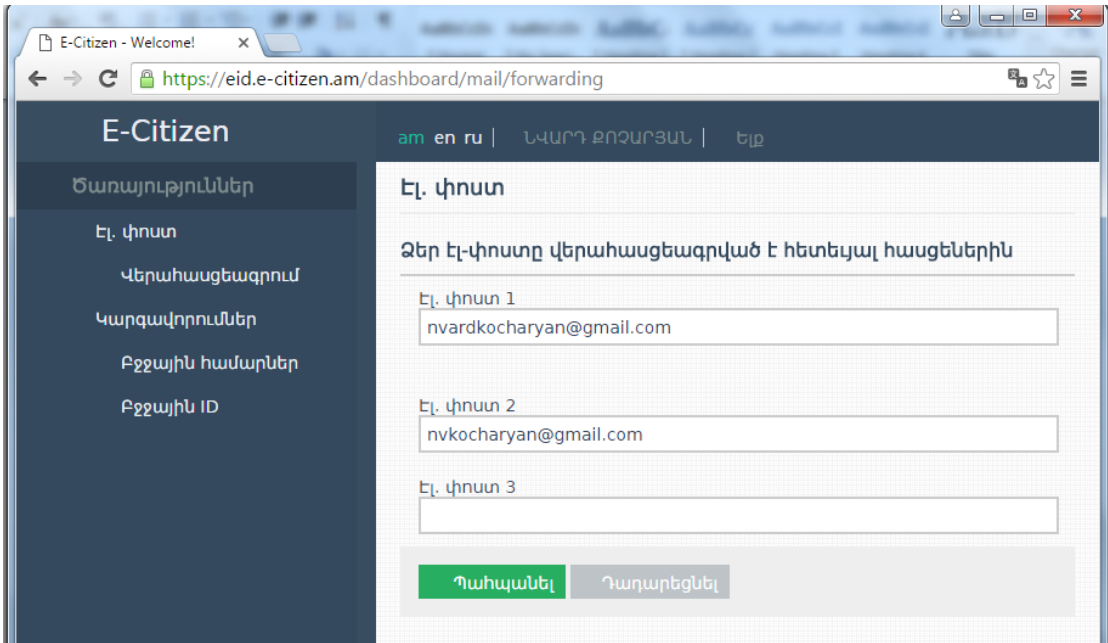

# <span id="page-12-0"></span>2.2 [Վերահասցեագրում](#page-1-3) էլ.փոստին` իրավաբանական անձանց [համար](#page-1-3)

Այն ֆիզիկական անձիք, ովքեր հանդիսանում են ընկերության հիմնադիր, տնօրեն, աշխատակազմի ղեկավար և այլն, մուտք գործելով ՊԷՓ համակարգ, կարող են տեսնել նաև իրավաբանական անձի հատված և ստանալ տվյալ ընկերությանն ուղարկված ծանուցումները:

Իրավաբանական անձի ծանուցումները հնարավոր է վերահասցեավորել 3 էլ.փոստերի:

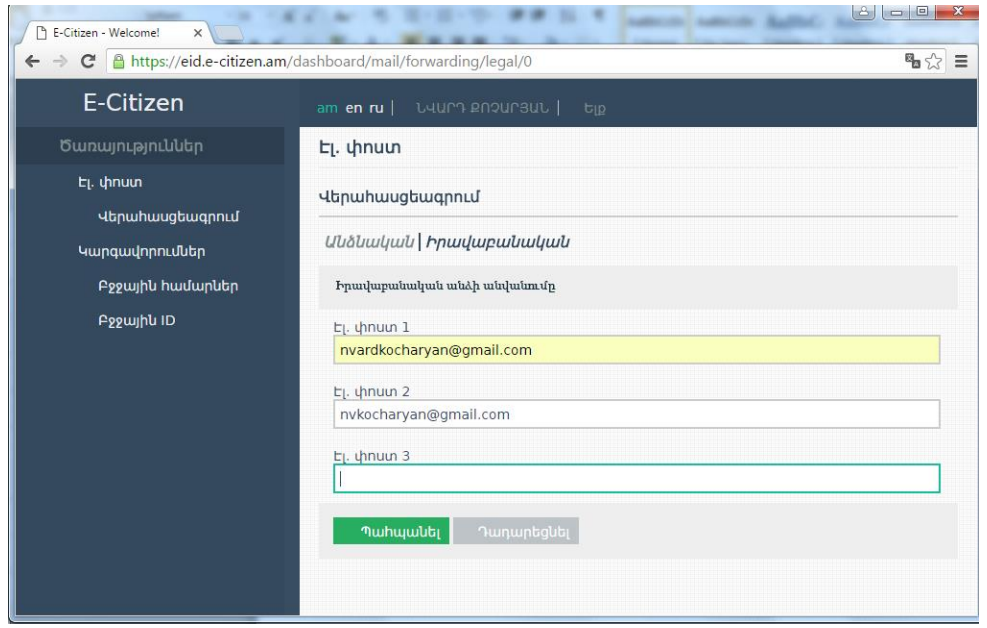

Էլ.փոստը մուտքագրելուց հետո սեղմել Պահպանել, որից հետո մուտքագրված էլ.փոստին ուղարկվում է հաստատող էլ.փոստ:

Ստացված էլ.փոստում անհրաժեշտ է սեղմել ստացված հղման վրա և հաստատել:

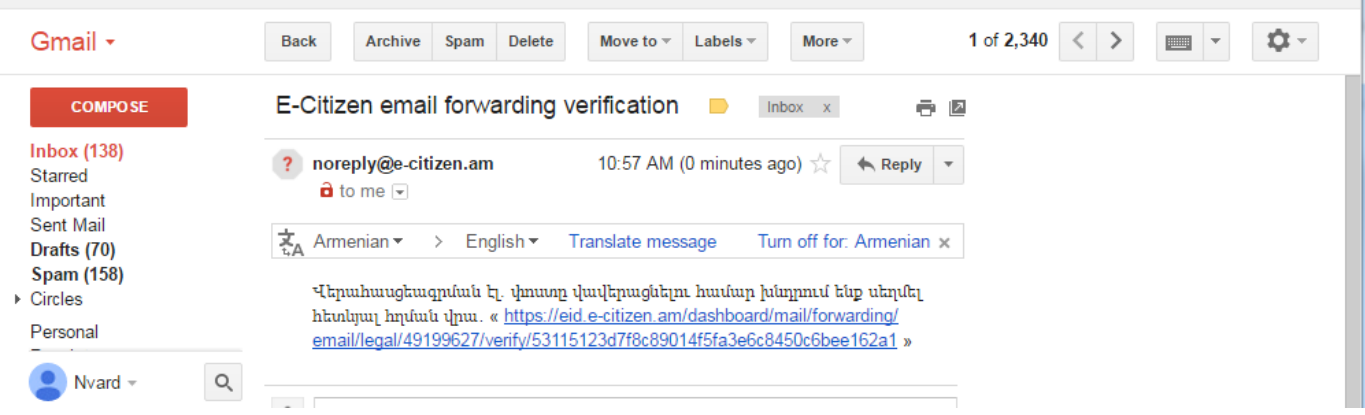

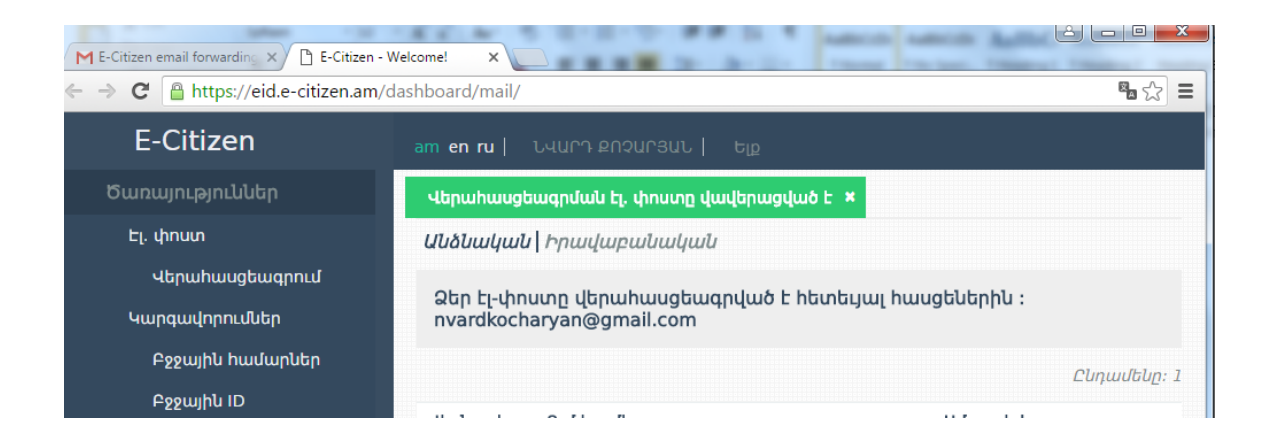

### <span id="page-14-0"></span>2.3 Վերահասցեագրում «SMS» [հաղորդագրություններով](#page-1-4)

Ծառայությունների ցանկից սեղմեք «Վերահասցեագրում» հղումը և ընտրեք Վերահասցեագրում SMS հաղորդագրություններով:

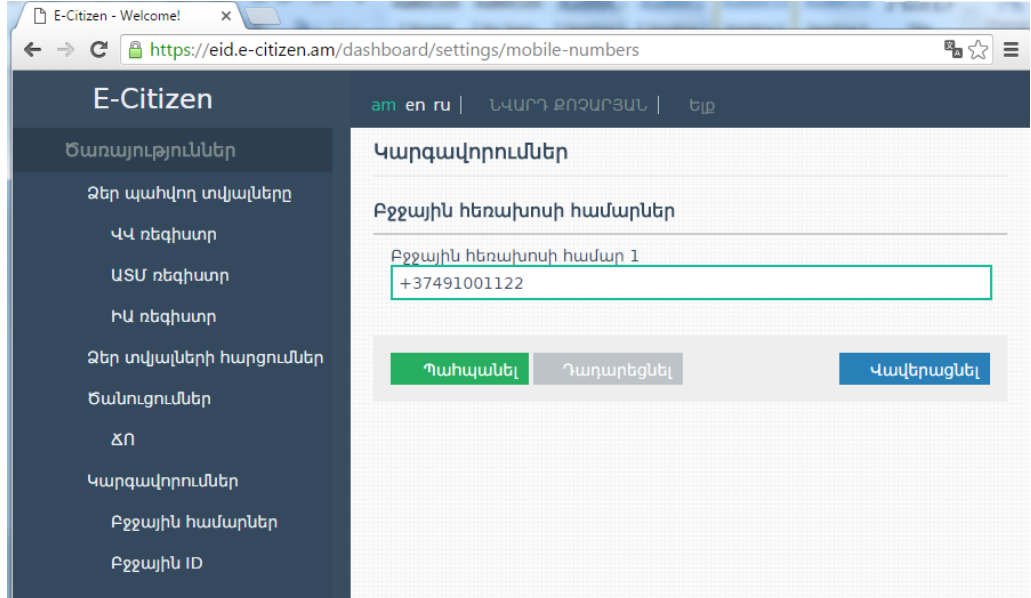

Վերահասցեագրման կարգավորումներ ենթաբաժնում բջջային հեռախոսի համարներ տողում լրացրեք բջջային հեռախոսահամար և սեղմեք «Պահպանել» կոձակը։

Համակարգը հնարավորություն է տալիս Ձեր «SMS» հաղորդագրությունները վերահասցեագրել մուտքագրված հեռախոսահամարին:

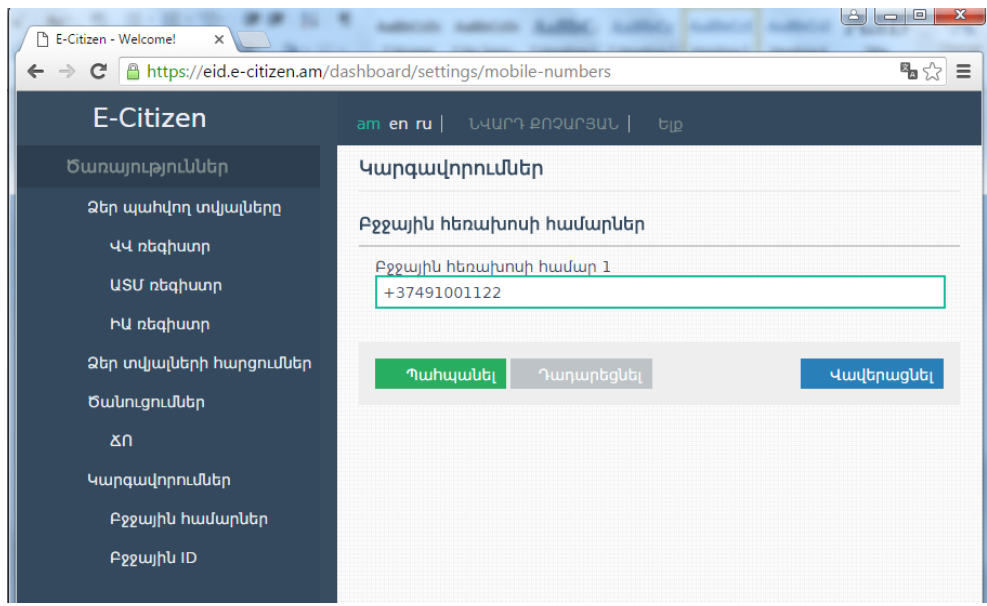

Պահպանել կոճակը սեղմելիս համակարգը նշված հեռախոսահամարին ուղարկում է հաղորդագրություն 6 նիշից բաղկացած (հաղորդագրությունն ունի հետևյալ բովանդակությունը՝ To verify this number E-Citizen portal please provide this token: 10128d.https://www.e-citizen.am) :

Հաղորդագրությունը ստանալուց հետո անհրաժեշտ է սեղմել վավերացնել կոճակը և մուտքագրել հեռախոսահամարին ստացած 6 նիշից բաղկացած հաղորդագրությունը:

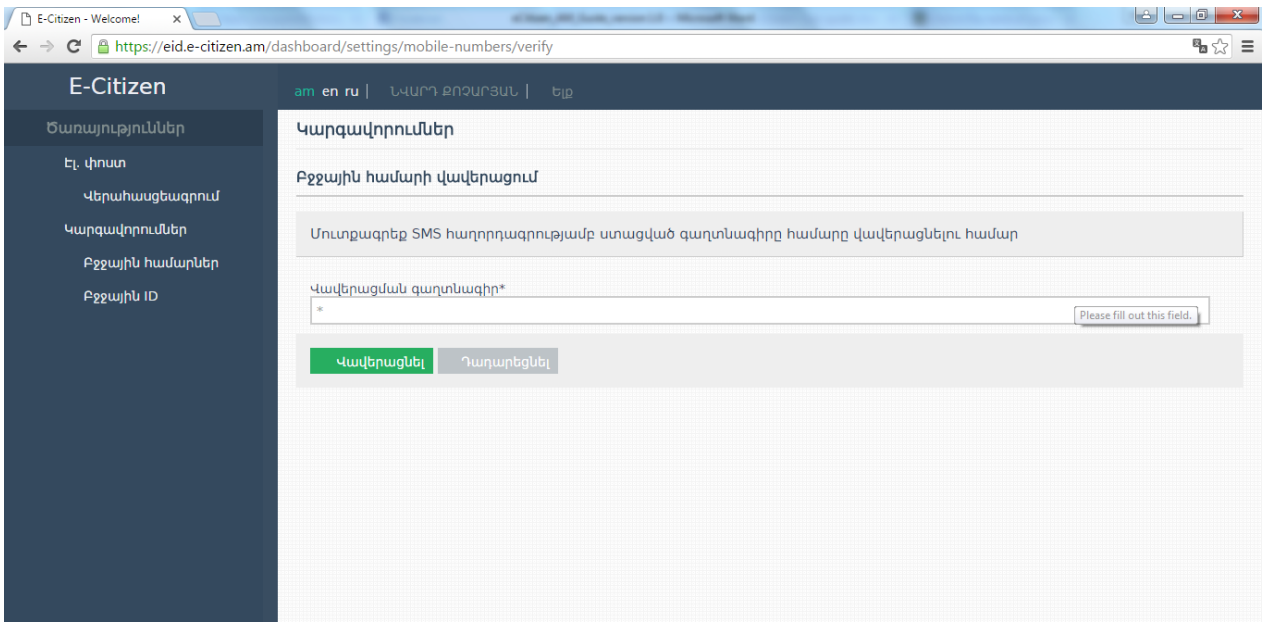

Բարեհաջող վերահասցեագրման վերաբերյալ հաստատման տեքստը հետևյալն է.

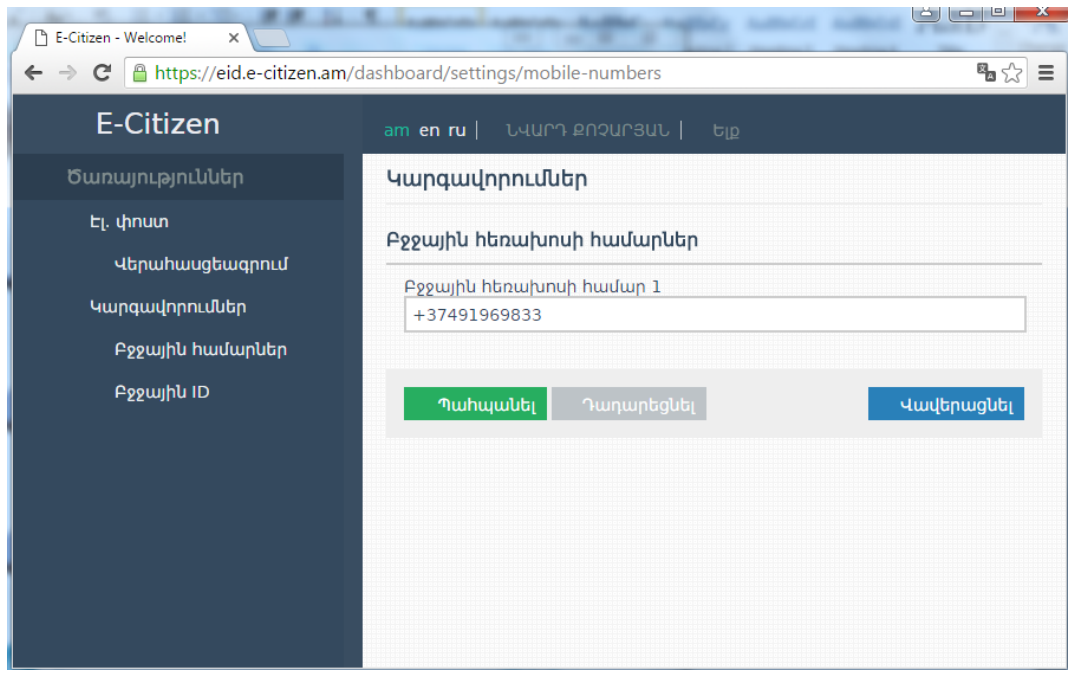

վերահասցեագրման վավեր հեռախոսահամարը ցուցադրվում են « » նշանով , իսկ վավերացում չանցած հեռախոսահամարները « ! » նշանով:

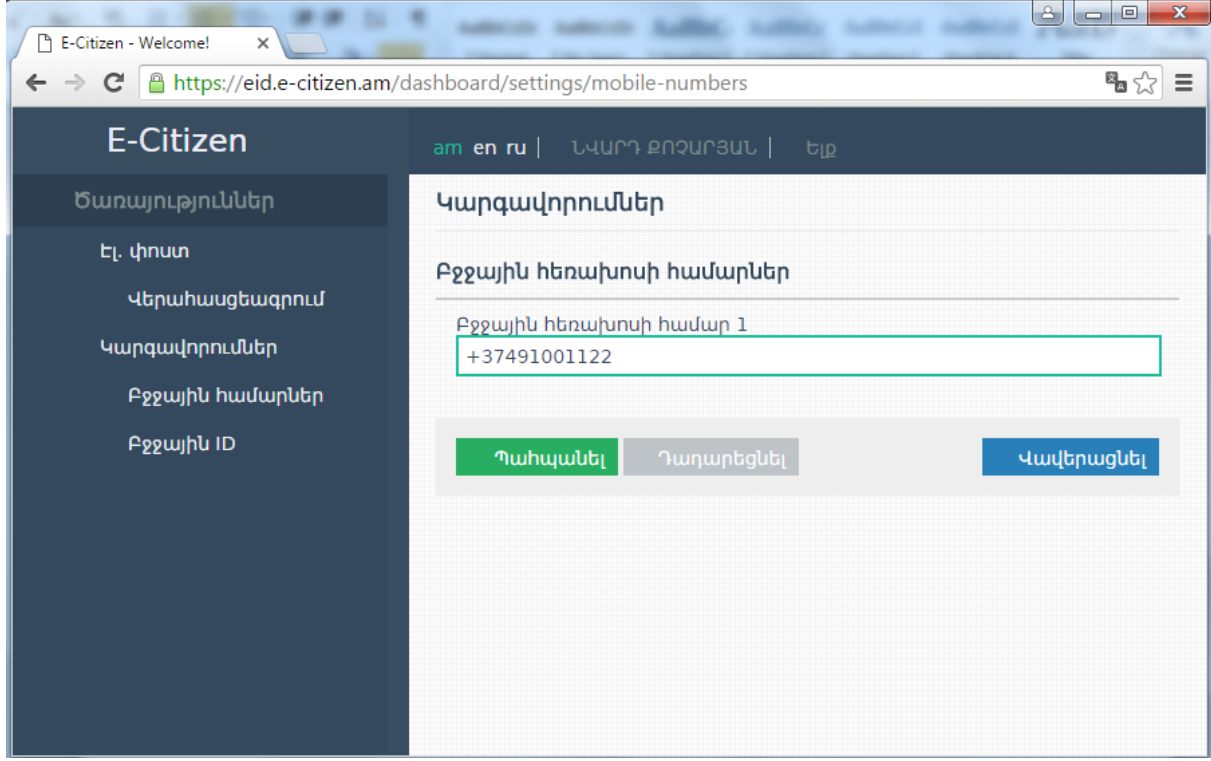

# <span id="page-18-0"></span>2.4 **[Բջջային](#page-1-5)** ID

Բջջային նույնականացման համարը` բջջային ID հնարավորություն է տալիս «e-citizen» հավելված մուտք գործել բջջային հավելվածի միջոցով:

Սեղմելով Գեներացնել կոճակը, գեներացվում է կոդ, որն անհրաժեշտ է մուտքագրել բջջային հավելվածում:

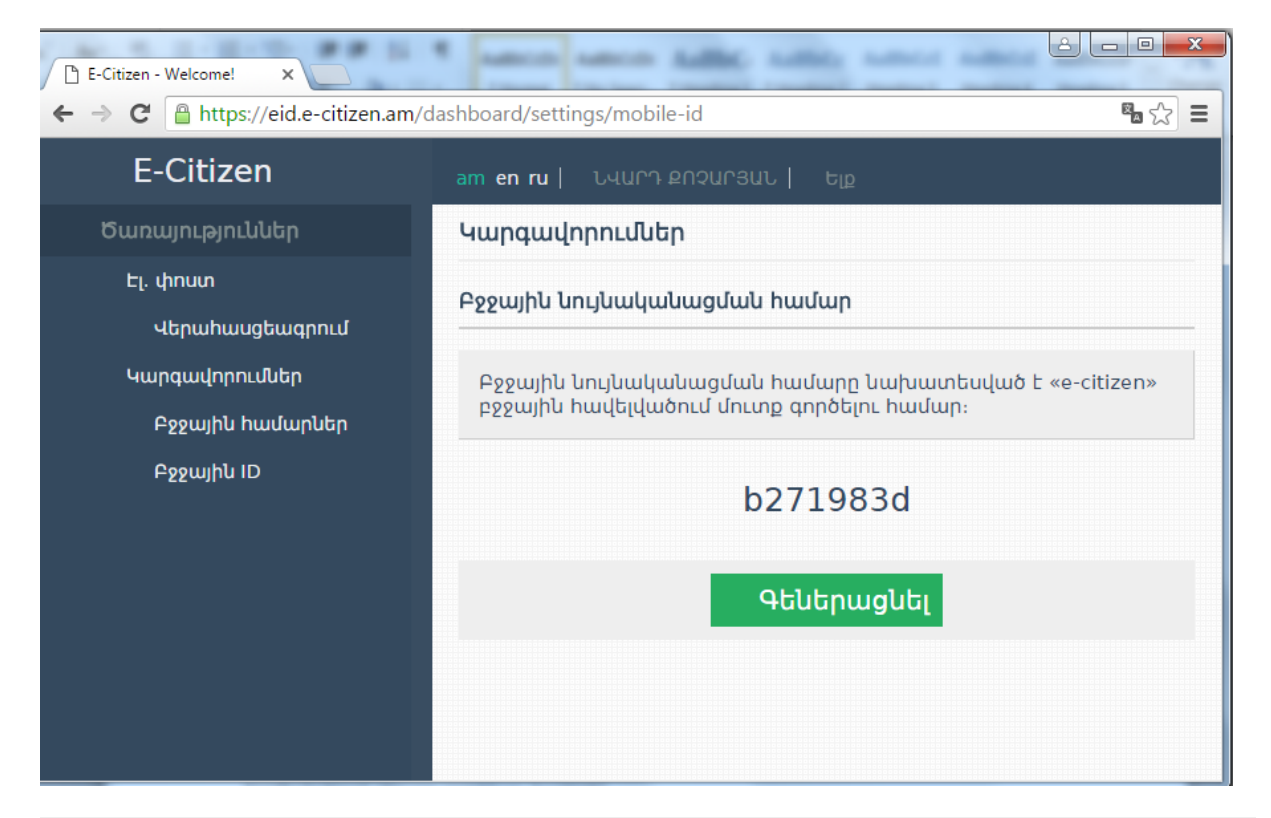

Բջջային նույնականացման համարը նախատեսված է «e-citizen» բջջային հավելվածում մուտք գործելու համար։

# <span id="page-19-0"></span>3. [Խնդիրներ](#page-1-5)

Ինչու՞ չեմ կարողանում մուտք գործել համակարգ նույնականացման քարտով և ստանում եմ error հաղորդագրություն:

Նույնականացման քարտով e-Citizen.am կայք մուտք գործելիս առաջացած խնդիրների դեպքում խնդրում ենք [www.ekeng.am](http://www.ekeng.am/) կայքից տեղադրել հանրային հավաստագրերը` ekeng.am -> Հաճախակի բեռնվող ծրագրեր-> EKENG Certificate Installation [\(https://www.ekeng.am/file\\_manager/EKENG-certificate-installation1.zip](https://www.ekeng.am/file_manager/EKENG-certificate-installation1.zip)): Ներբեռնելով համակարգիչ՝ սեղմել «EKENG certificate installation.exe» ֆայլը, ընտրել համապատասխան լեզուն և տեղակայել:

# <span id="page-19-1"></span>4. Ծրագրի [սպասարկման](#page-1-6) պայմաններ

Ծրագրի բարելավումների, փոփոխությունների, արդիականացման դեպքում խնդրում ենք գրավոր ներկայացնել cssupport@ekeng.am և info@ekeng.am էլեկտրոնային հասցեով:

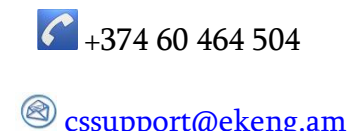